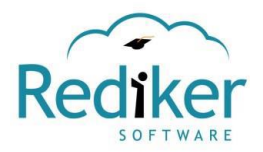

## **ParentPlus & StudentPlus Mobile App**

*IMPORTANT NOTE: You will need to activate your Plus Portals account before logging into the app. Login*  instructions and a link will be sent to the email address you have on file with the school. Once you click on the *link in the email, you will be able to set up your user name (your email address) and a password. Use the browser on your phone or computer—you CANNOT activate your account using the app.*

## **Finding and Downloading the App:**

To use *ParentPlus* or *StudentPlus* on your iPhone, smartphone, iPad, or Android tablet, you must first download the free app. The apps can be used on either an Android or iOS device. The apps can be found on iTunes or Google Play by searching for **Rediker** and then choosing **ParentPlus** or **StudentPlus** (the downloads are free).

When you first open the app, enter your school name **aucilla** and click "Register." Sign in with your user name (your email address) and your PlusPortal password. Click "Login."

## **USING THE APP**

**Parent's App** Main Page or Dashboard: your children will be listed across the top and below will be:

- $\triangleright$  Announcements: school announcements
- $\triangleright$  Alerts: weather events, school closings, etc.
- $\triangleright$  Notifications: changes in school calendar, etc.
- $\triangleright$  Calendar: events on the school calendar

Clicking on the name of your child or in any box (such as calendar) will open it up for a more detailed view.

Student's page: click on your student's name to open up their portal (**Student's app** will open to this view).

*Progress*: the students portal will open up to this tab which is a list of your student's subjects/classes and their current grade point average in each one. Clicking on a subject will open grade details about that class.

*Recent Scores*: click on this tab to see any recently added grades for any subject.

Bottom menu:

- *Progress:* grade information (same as the Progress tab)
- *Classes:* opens to one of the student's class pages, click left/right arrow to see other classes
- *Schedule:* the student's daily schedule
- *Scores:* current grades (same as Recent Scores' tab)
- > More
	- *Report Card*: 9-week report cards
	- *Discipline:* any referrals issued

To see another child, click on the 3 vertical dots above the Recent Scores tab at the top right.

Click the 3 horizontal lines at the top left to open up this menu:

- *Dashboard:* will take you back to the main page or dashboard
- *Progress:* student's subjects and current grade average in each
- *Newsfeed:* school announcements, notifications, and alerts
- *Calendar:* opens up to a month view of the school calendar
- *Email & Messages:* (coming soon)
- *E-Locker:* (coming soon)
- *Directory:* ACA Staff, Parent, and Student directory

**Settings** (coming soon) and the **Logout** button are under this menu.